## Navigate - Student facing Schedule

## Scheduling Appointments - Guide - njit.campus.EAB.com

- 1. Go to my.njit.edu
- 2. Go to Student Services on the left
- 3. Go to Online Services locate Navigate
- 4. Student Home Page Schedule an Appointment

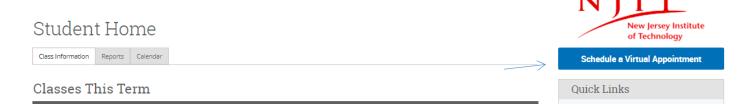

Schedule Appointment — Select What type of appointment would you like to schedule from the drop down menu → Select Office of Student Financial Aid Services → Select a Service → Pick a Date → Click on Find Available time

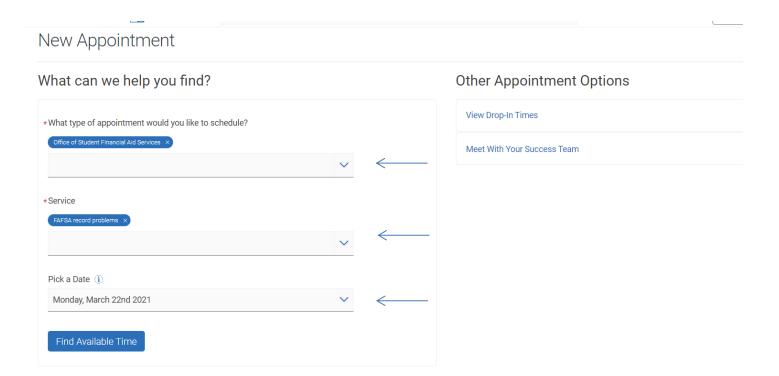

2. New Appointment - Select the Staff member to filter out the options. Pick up a location and a time.

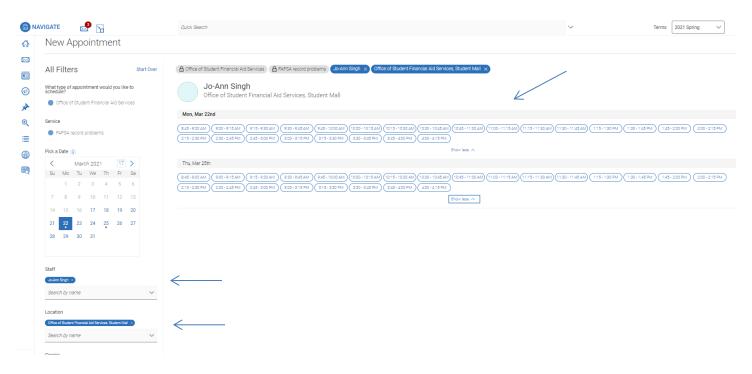

3. Schedule Appointment - By clicking on the blue Schedule button, confirm the appointment.

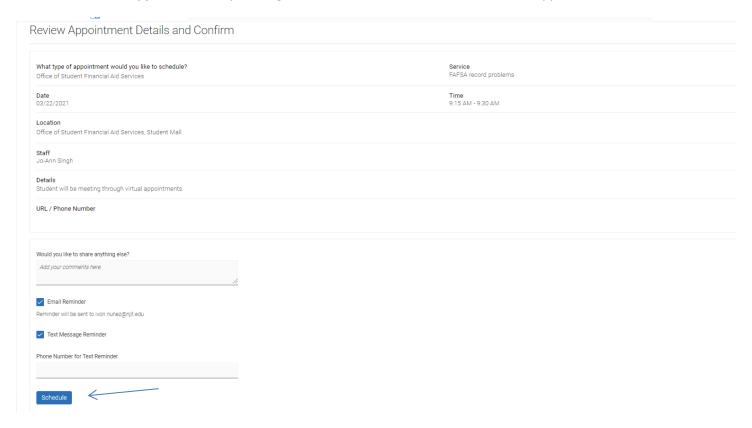

4. **Schedule Appointment** – Appointment is Confirm when you see Appointment Scheduled

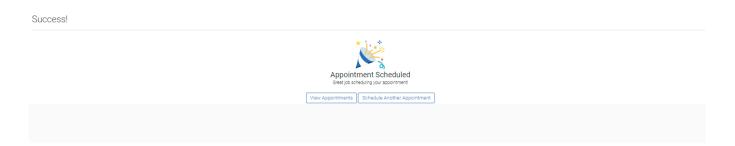

5. You will receive a reminder email prior to the appointment.